# **Réaliser un test pour une évaluation diagnostique avec ExeLearning**

La version d'[Exelearning](http://exelearning.net/en/) choisie ici est la version portable. Elle démarrera sans installation depuis une clé usb ou un répertoire personnel sur le réseau pédagogique. Elle s'exécute automatiquement dans un navigateur internet.

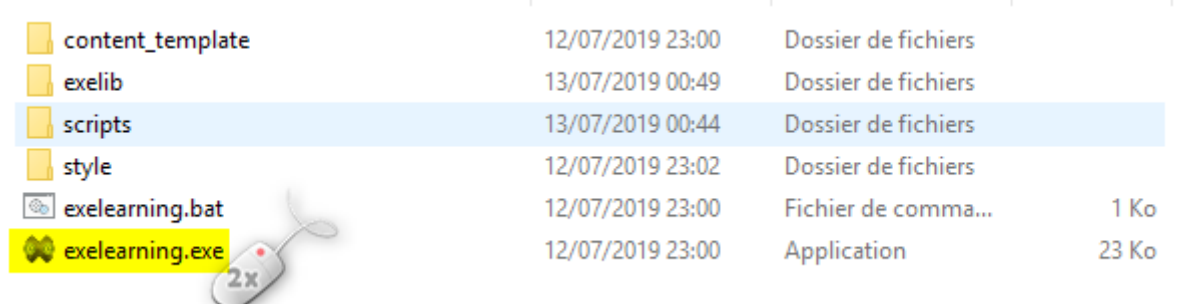

A l'ouverture d'Exelearning, une première fenêtre de paramétrage apparaît. Si les options vous conviennent vous pouvez la fermer.

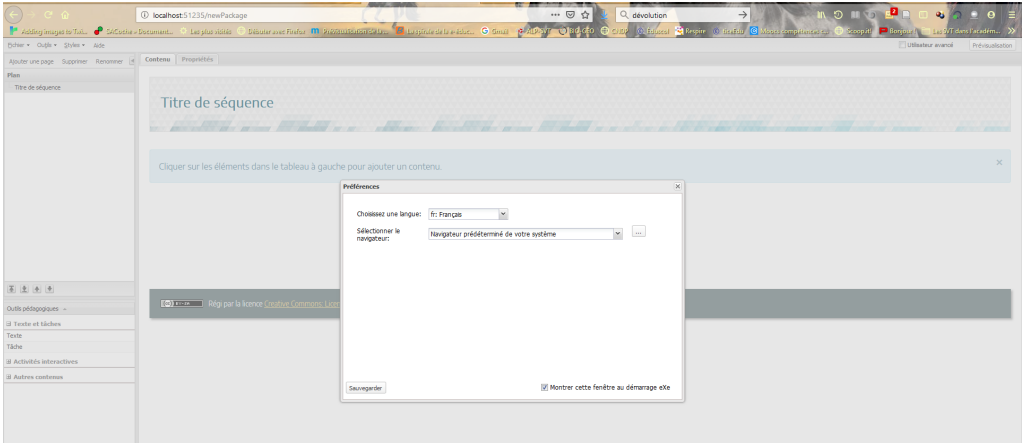

Donnez ensuite un titre à votre séquence ou à votre activité. Repérez également les outils pédagogiques en bas à gauche.

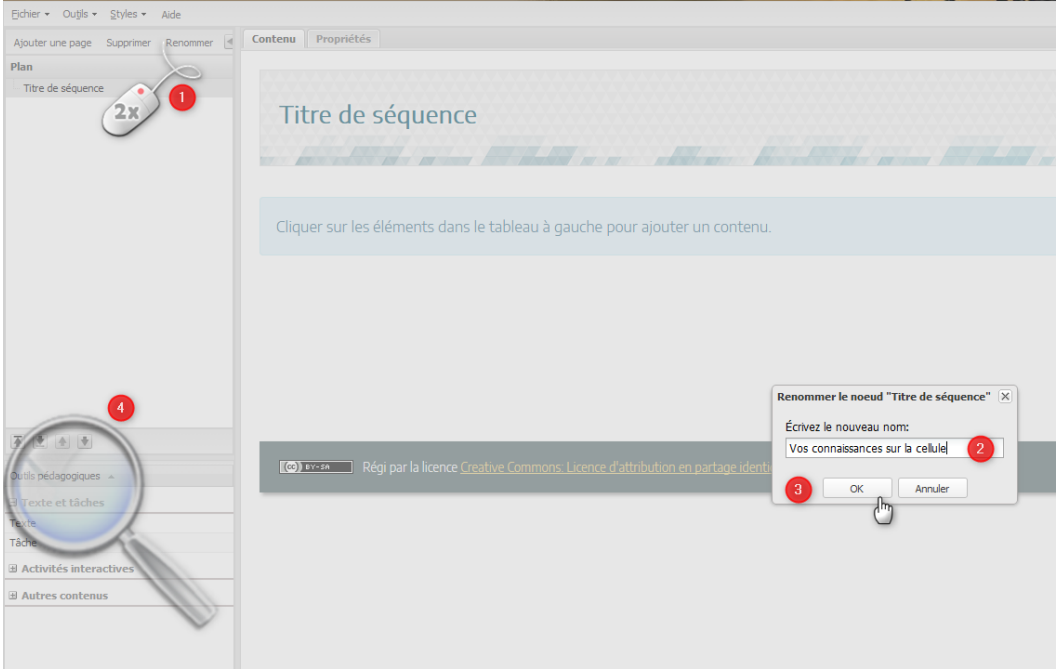

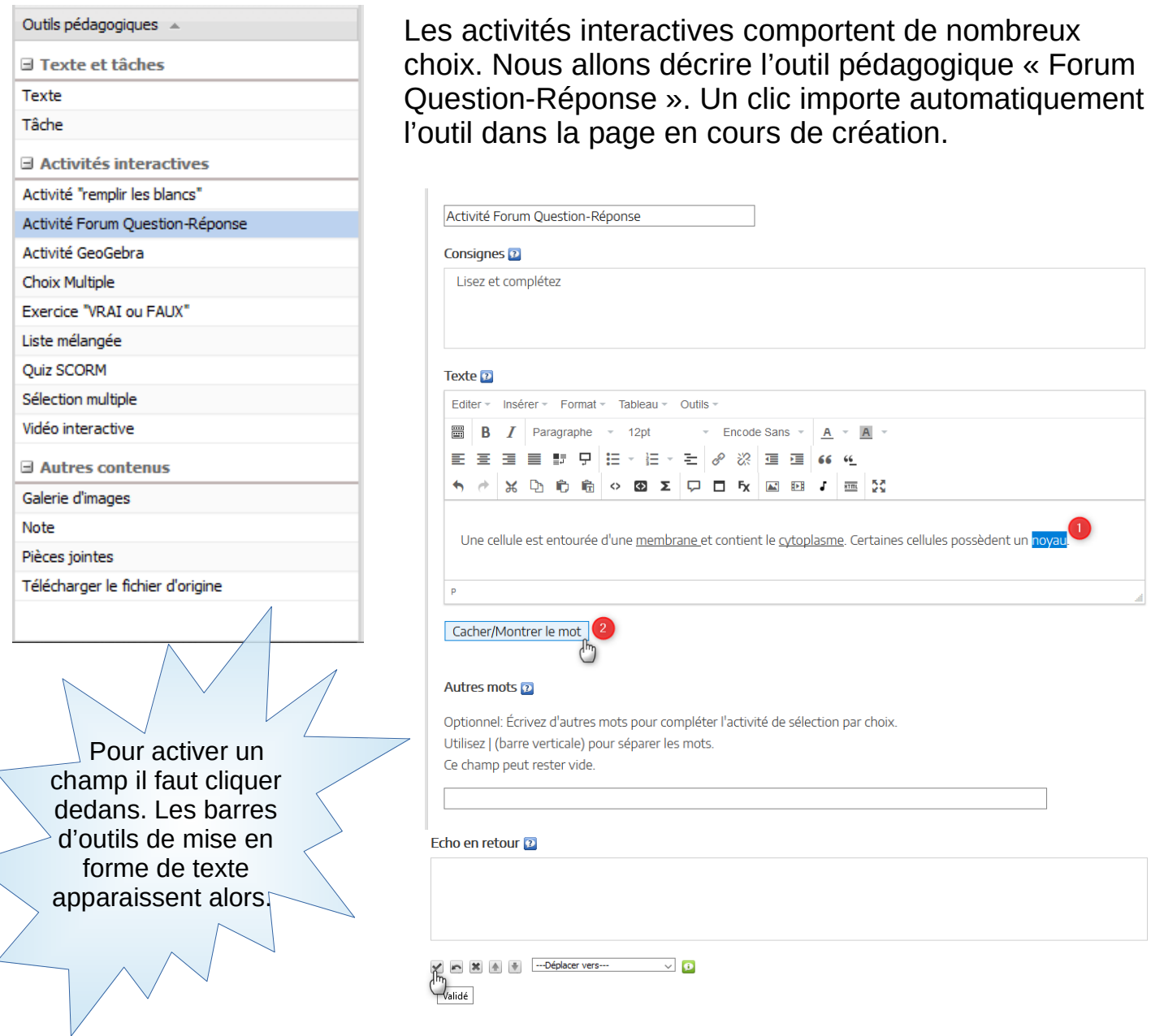

Il s'agit d'un texte à trous avec liste de propositions. Le texte correct est écrit puis les mots à enlever sont sélectionnés un à un en appuyant à chaque fois sur Cacher/Montrer le mot. Une fois que l'activité est paramétrée on clique sur la coche pour valider.

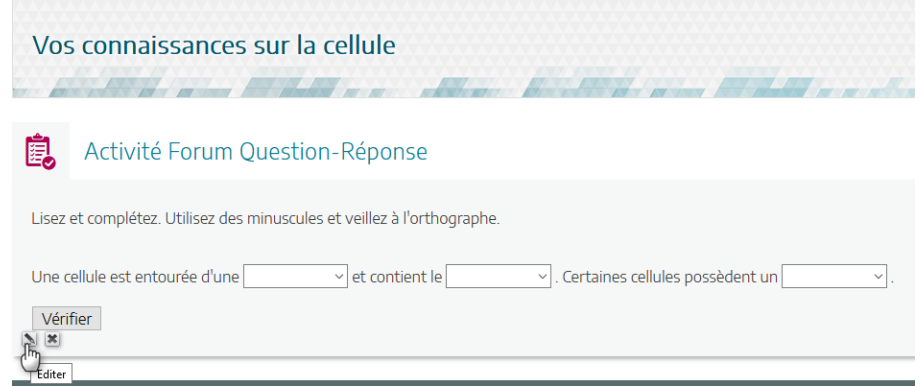

Le résultat apparaît et un clic sur le crayon permet de repasser en mode édition pour effectuer des modifications.

Les modifications concernent ici l'ajout

- \* de distracteurs pour rendre l'activité de choix plus engageante cognitivement ;
- \* d'un feed-back pour améliorer la révision de la notion étudiée ;
- \* <mark>d'une consigne plus adaptée</mark> à l'activité.

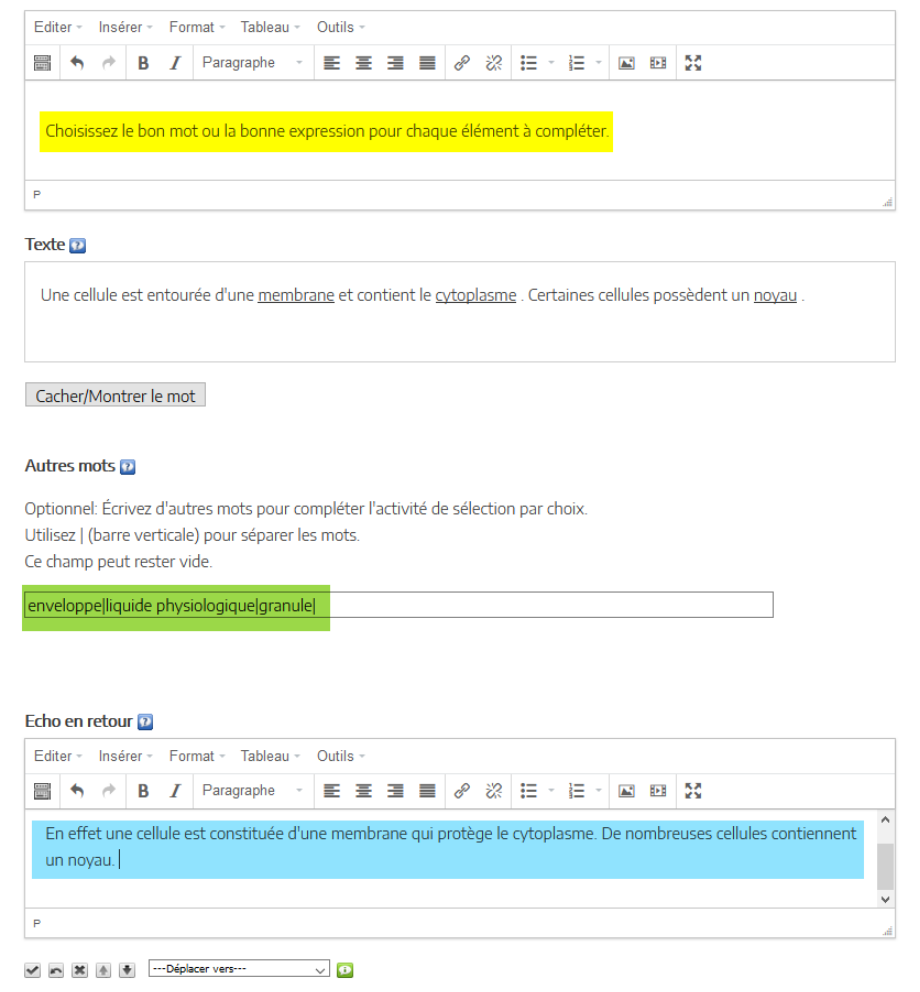

#### Résultat obtenu :

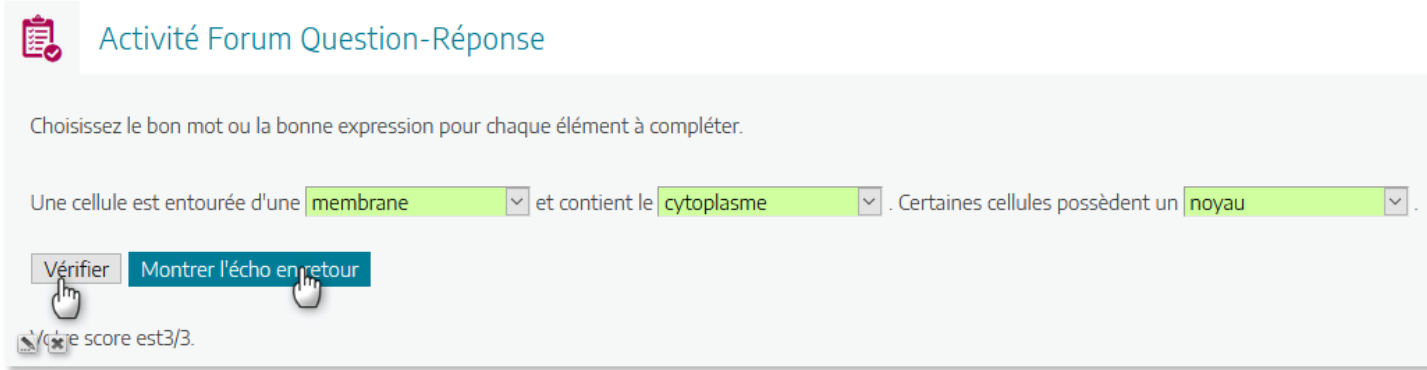

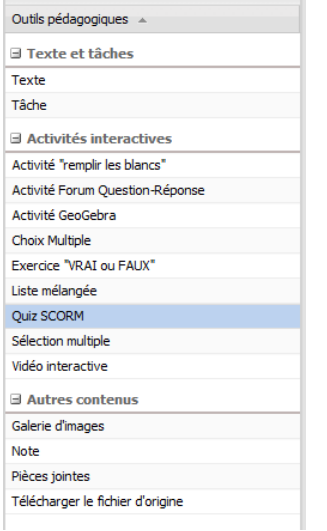

Testons maintenant l'outil pédagogique « Quiz SCORM ». Il s'agit de QCM réponse unique qui fournissent un pourcentage de réussite à la fin du test.

Il faut cocher l'option correcte à droite pour identifier la bonne réponse.

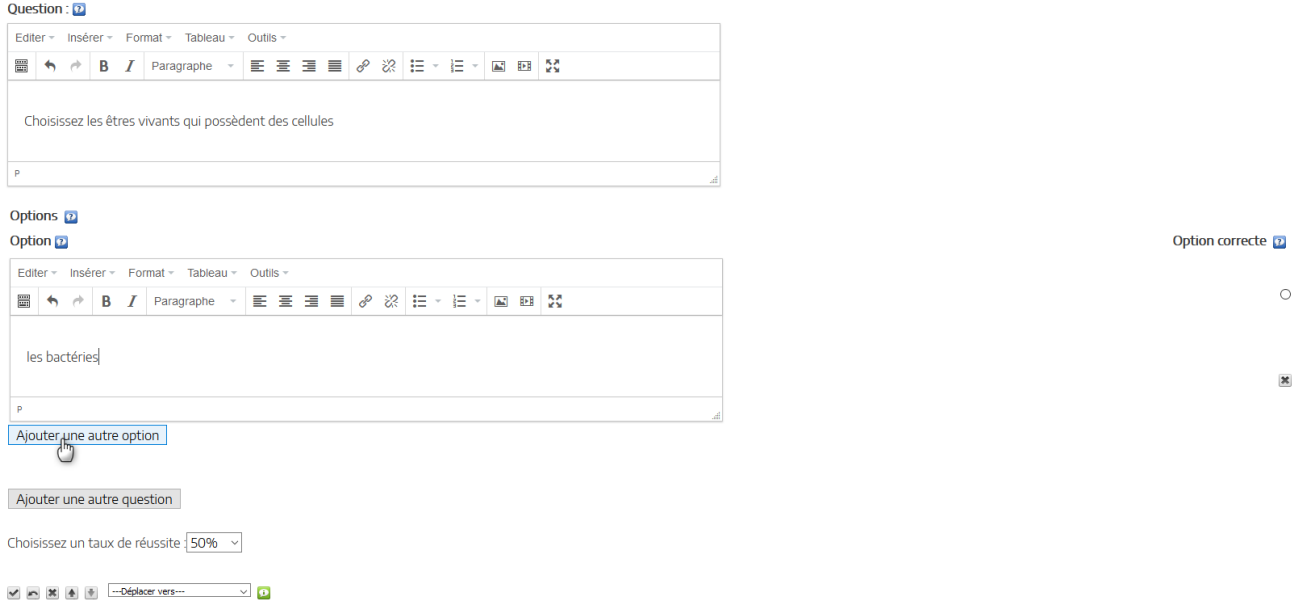

Les questions ou les propositions de réponses (options) peuvent comporter des images.

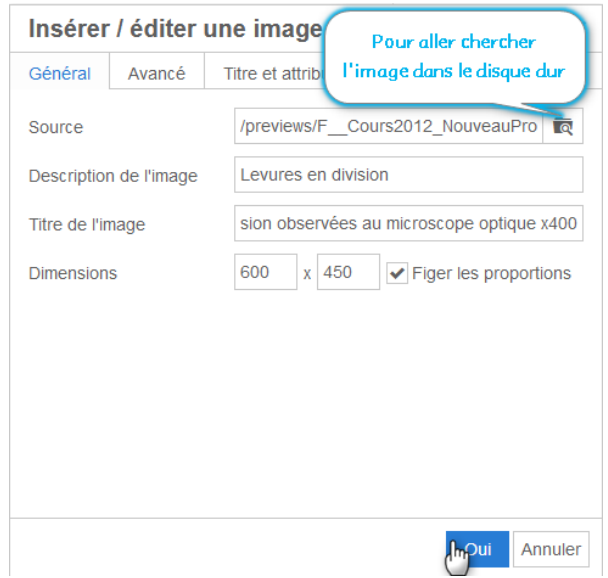

L'image apparaît alors dans le champ de l'option.

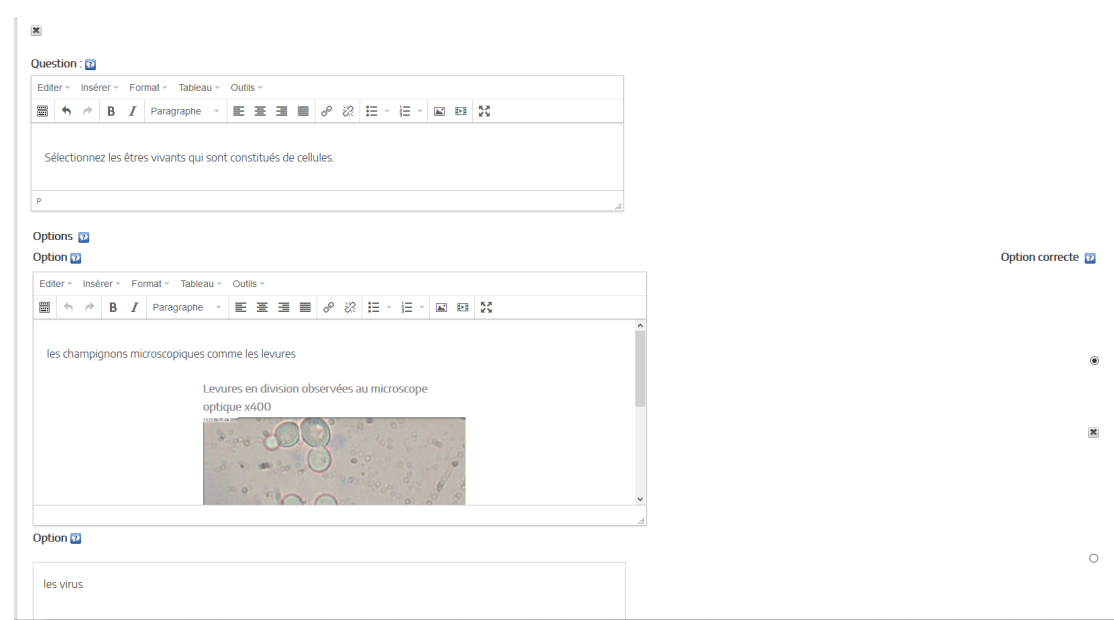

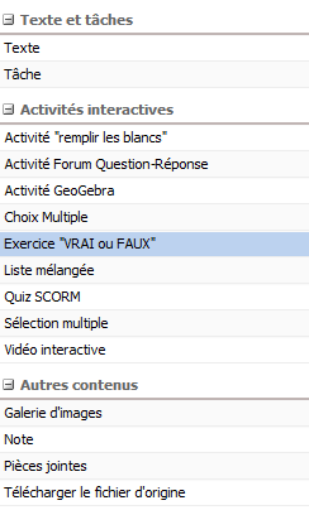

#### Exemple de mise en œuvre d'exercice « Vrai/Faux » avec utilisation d'un indice.

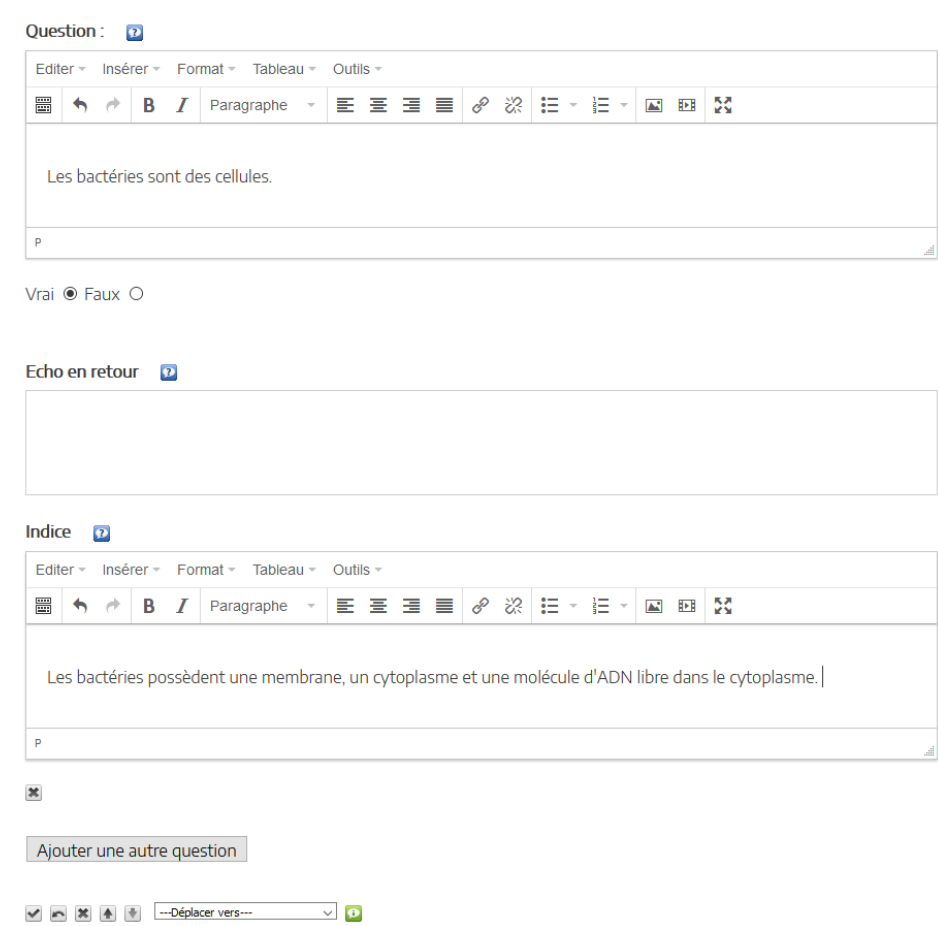

N'oubliez pas de sauver votre fichier ExeLearning pour pouvoir le modifier si besoin. Utilisez le Menu Fichier > Enregistrer sous.

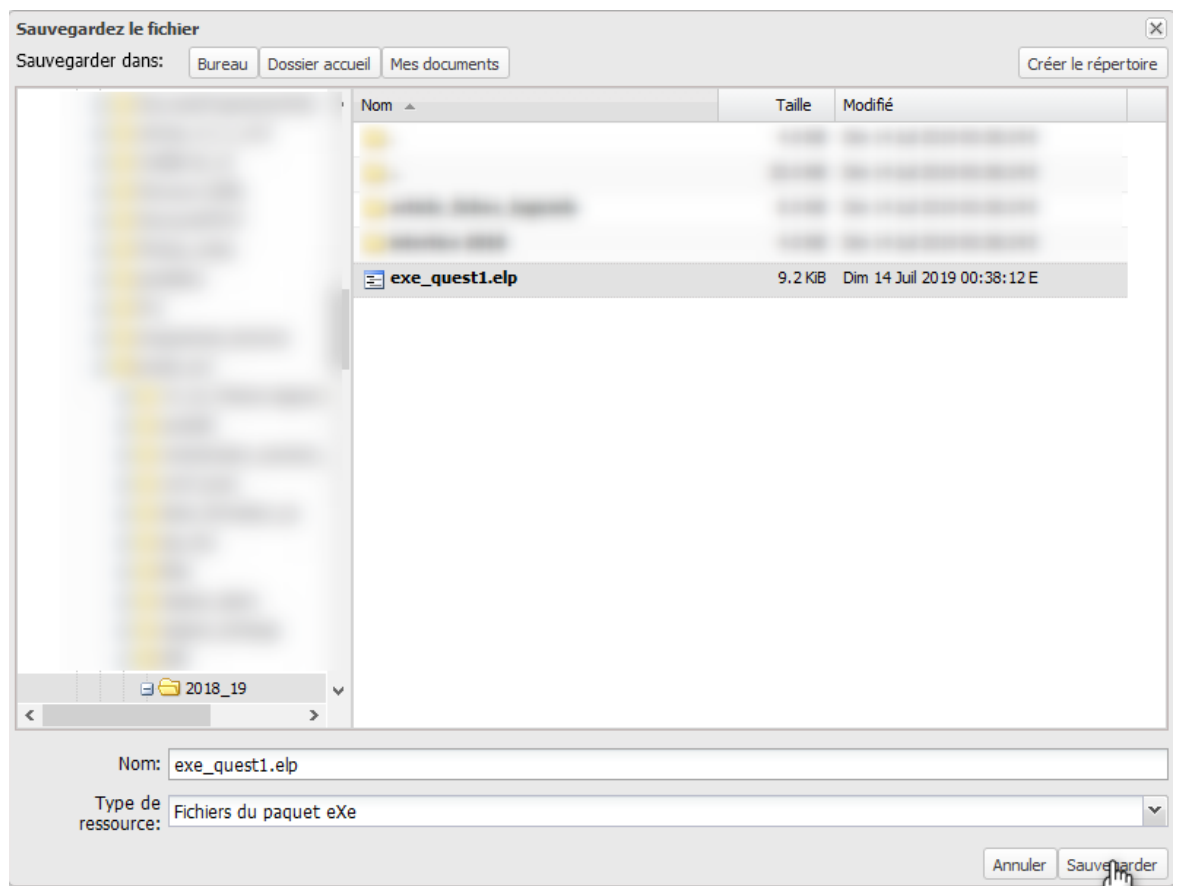

Paramétrez l'onglet Propriétés pour que votre document comporte des métadonnées correctes.

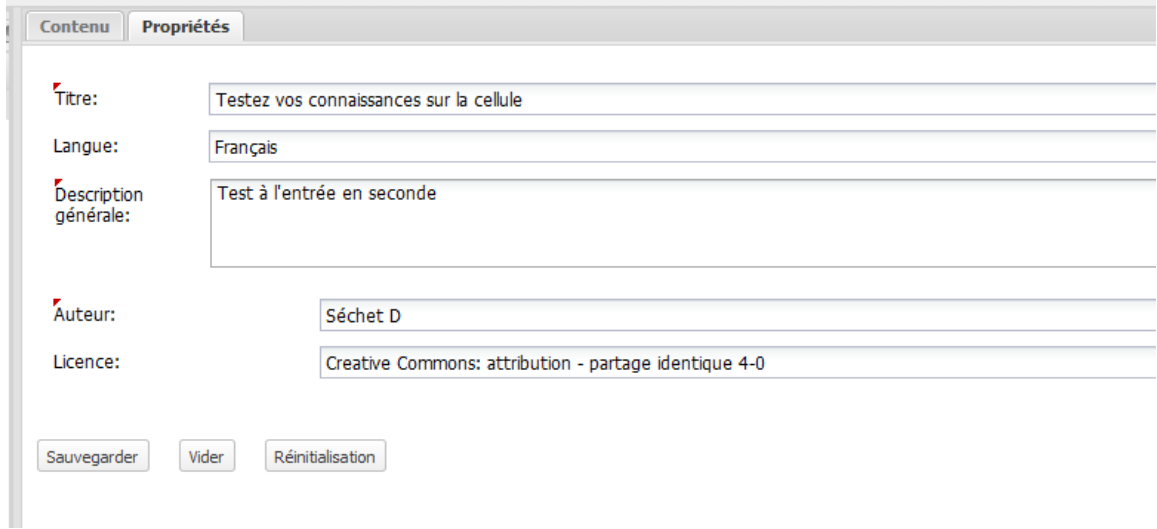

Le test est terminé, il peut être exporté en format lisible par n'importe quel navigateur internet.

Si vous choisissez « Site Web » un menu sera automatiquement créé pour accéder aux différentes pages. Ici il n'y a qu'une activité et il est plus pertinent de choisir « Page unique ».

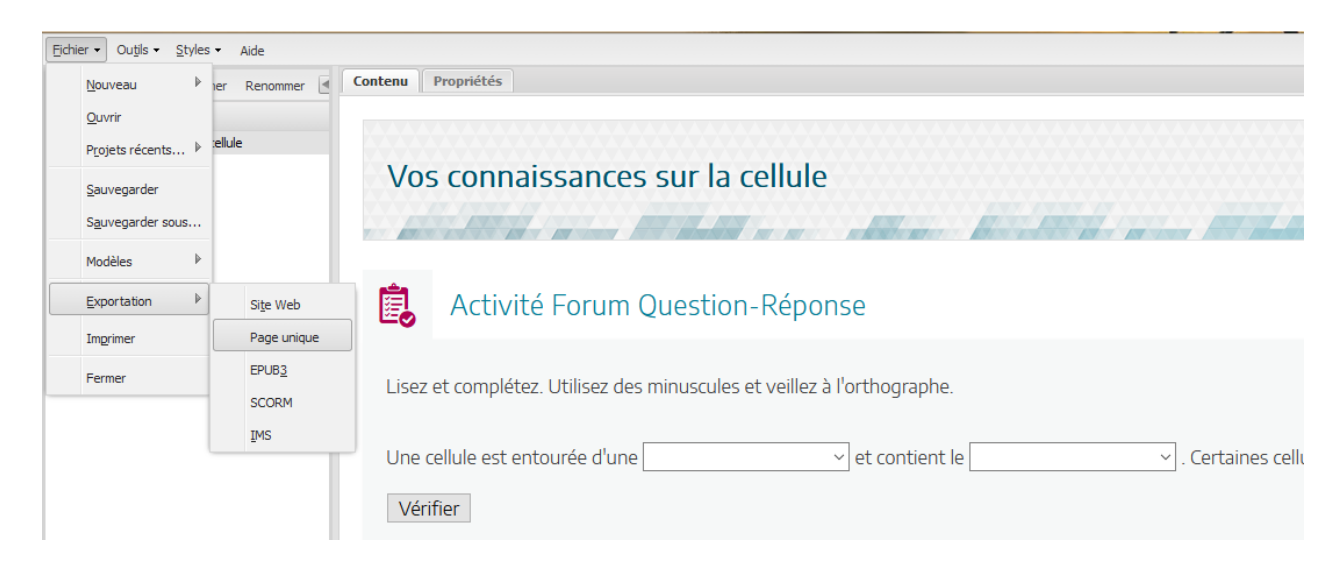

Une fois que vous avez choisi un dossier, ExeLearning va créer un sous dossier et les fichiers visibles ci-dessous. Un double clic sur le fichier index.html suffit pour ouvrir votre activité dans un navigateur. Cette version exportée n'est pas modifiable.

*Remarque : tous les fichiers sont nécessaires pour que la page s'ouvre correctement.* 

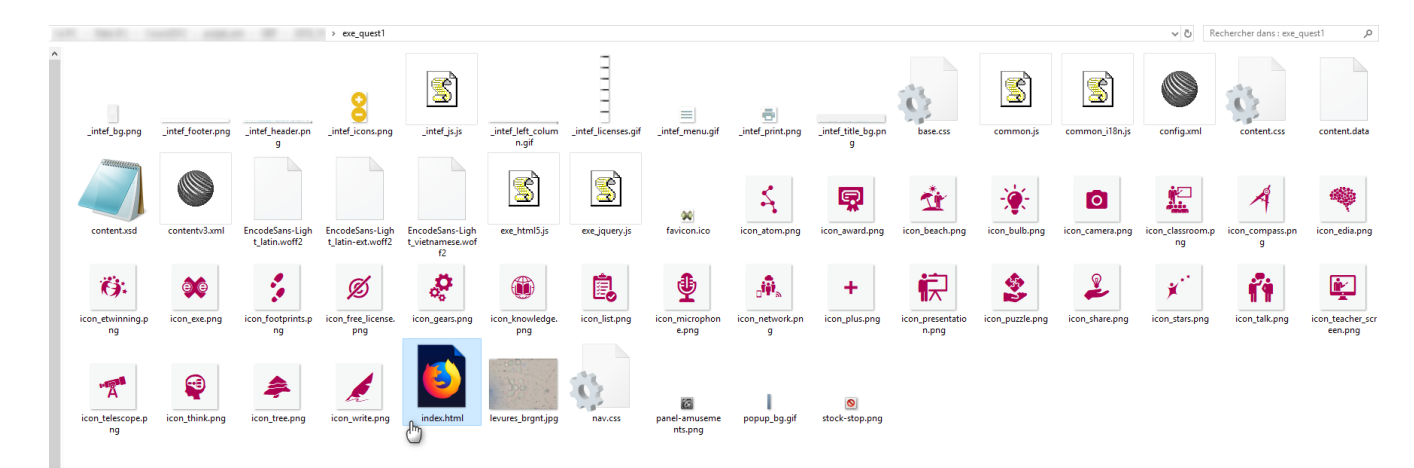

## Résultat obtenu :

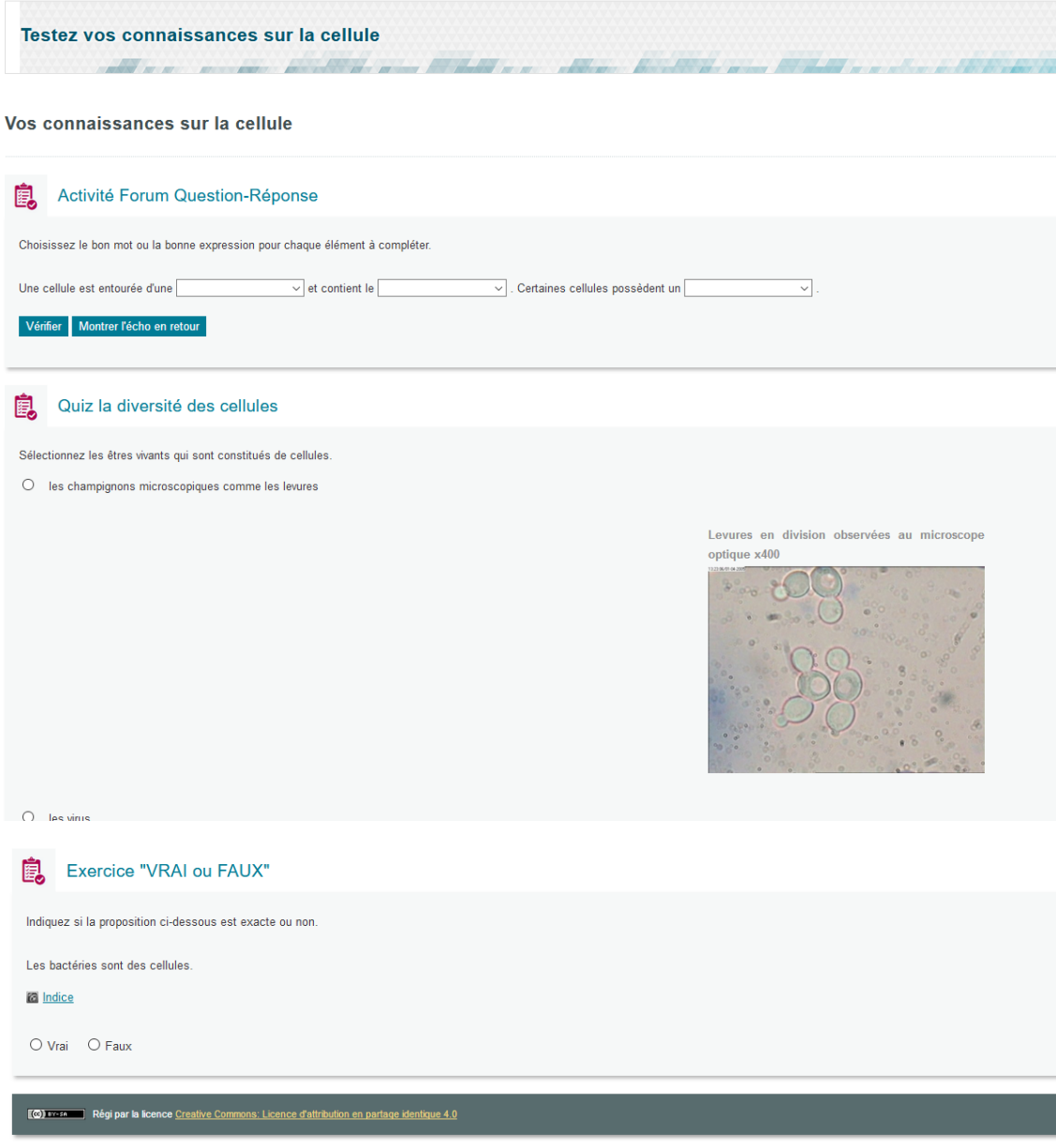

Vous pouvez maintenant fermer ExeLearning en utilisant le menu Fichier > Fermer et en attendant le message qui vous autorise à fermer votre navigateur.

Pour utiliser votre activité vous devez copier l'ensemble du dossier créé suite à l'exportation.

Il peut ainsi être copié/collé sur le réseau pédagogique ou intégré à un site internet.

Vous pouvez [obtenir rapidement un Blog pédagogique](http://blog.ac-versailles.fr/index.php/subscription) dans l'académie de Versailles.

Pour intégrer l'activité à votre blog il faut préparer un fichier .zip pour y rassembler tous les fichiers.

Sélectionner le dossier créé par ExeLearning puis compressez le.

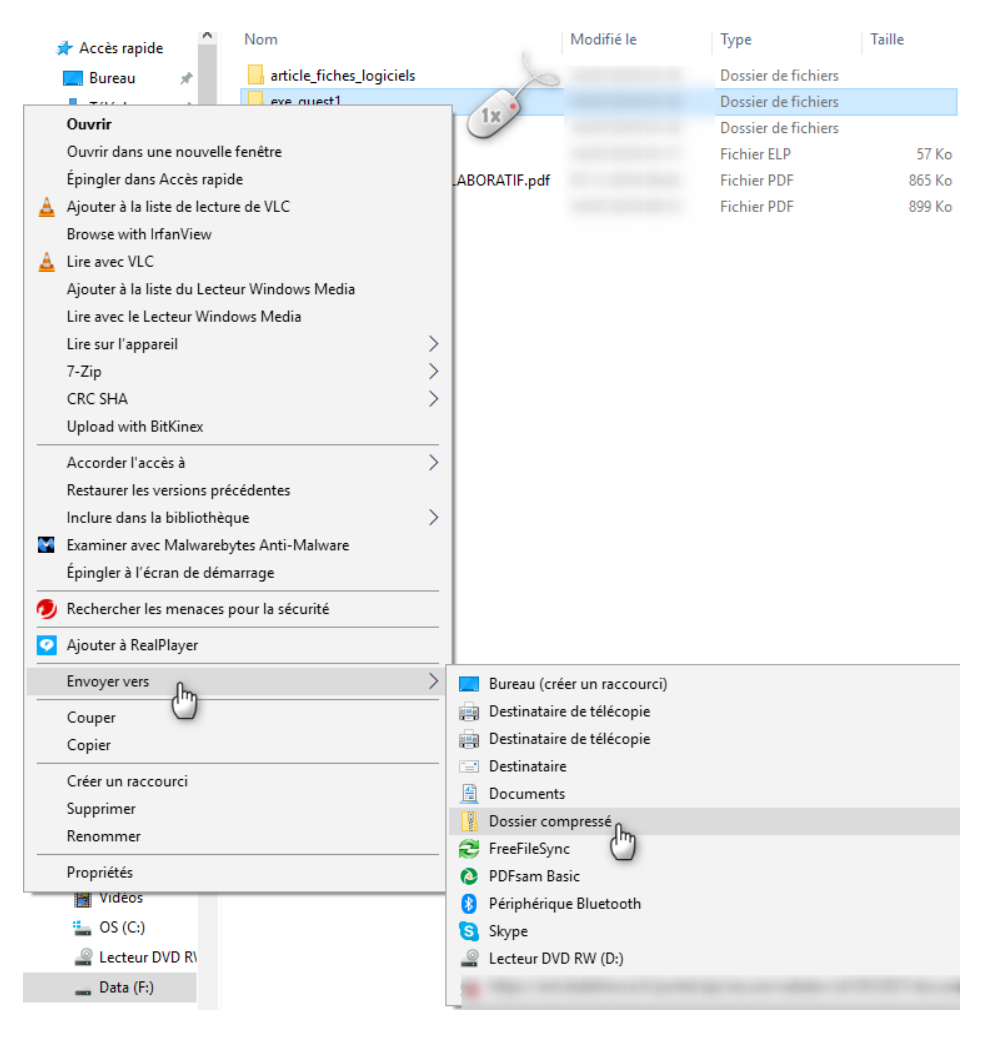

Connectez vous ensuite à l'interface d'administration de votre Blog : <http://blog.ac-versailles.fr/admin/auth.php>

Puis entrez dans la Médiathèque.

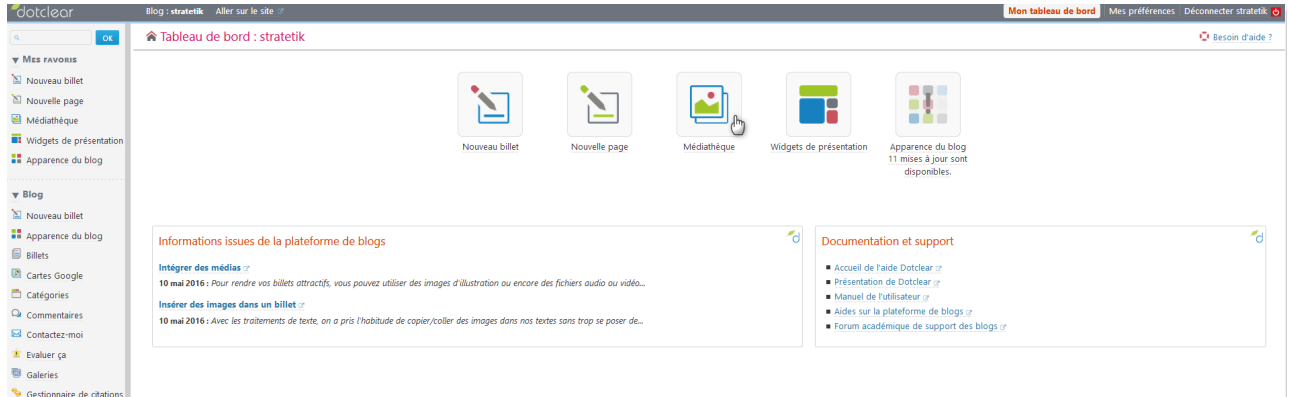

Si besoin créez un répertoire ou allez dans le répertoire qui convient avant de charger votre ressource.

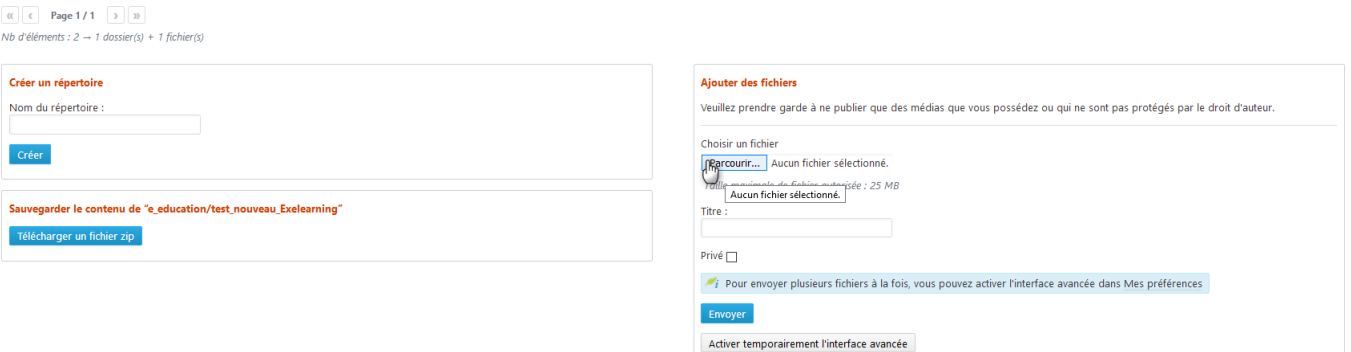

Allez chercher le fichier compressé que vous venez de créer dans votre disque dur puis envoyez le sur votre Blog. *Remarque : le fichier doit faire moins de 25 Mb.*

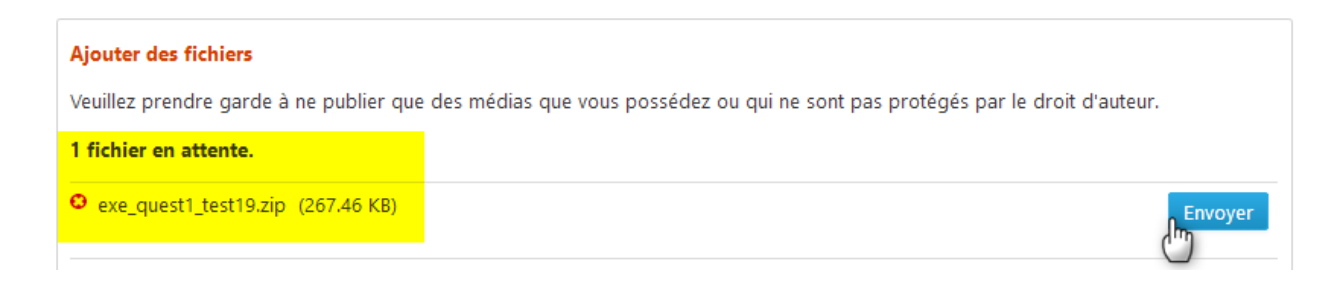

Le fichier apparaît dans votre médiathèque. Vous allez le décompresser en double cliquant dessus.

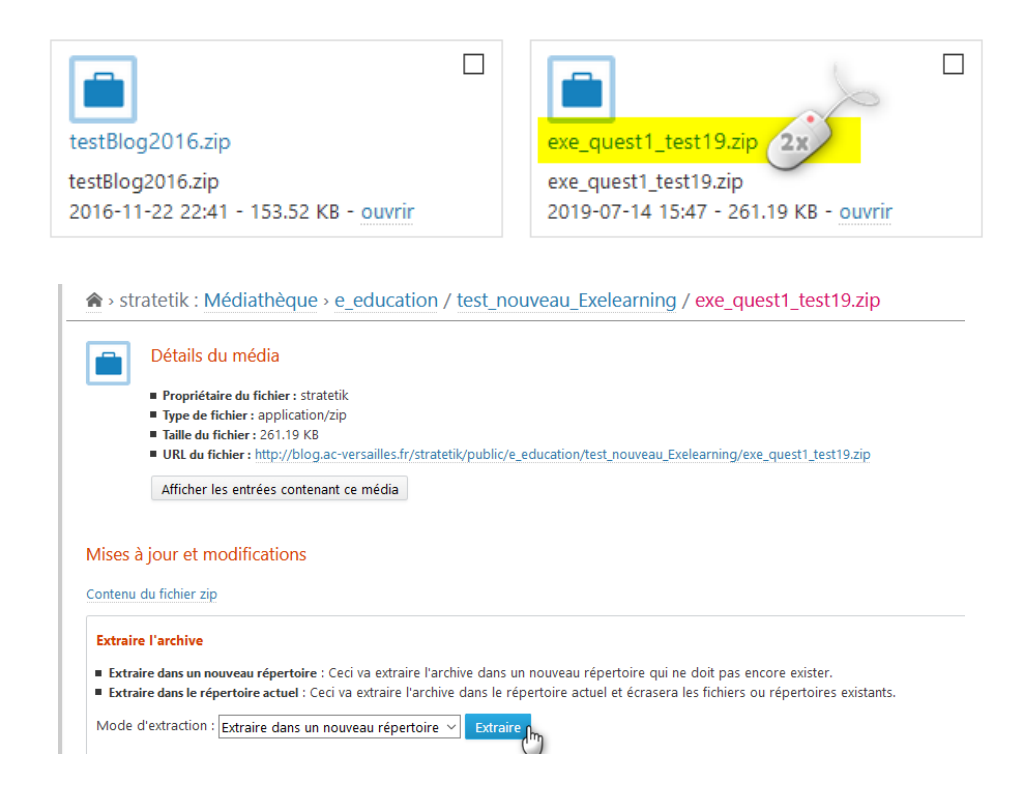

Le dossier décompressé apparaît alors dans votre médiathèque. Vous allez double cliquer pour l'ouvrir.

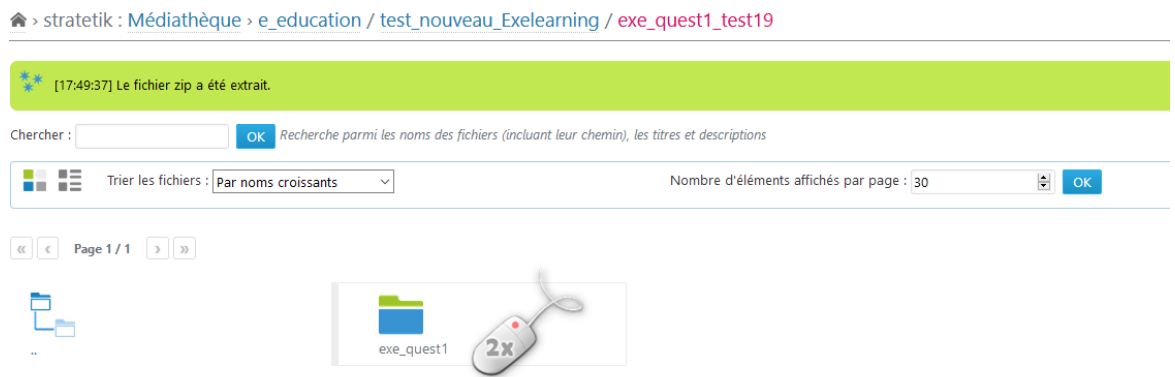

#### Nous retrouvons bien le fichier index.html en page 2

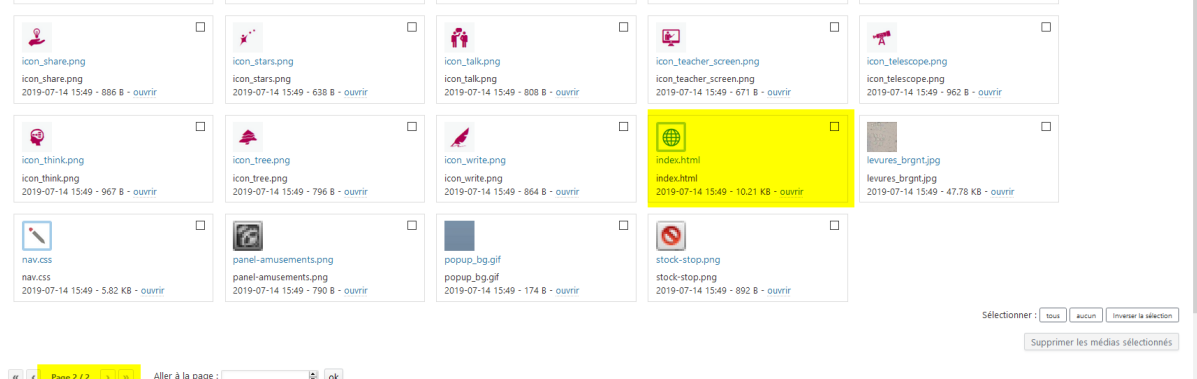

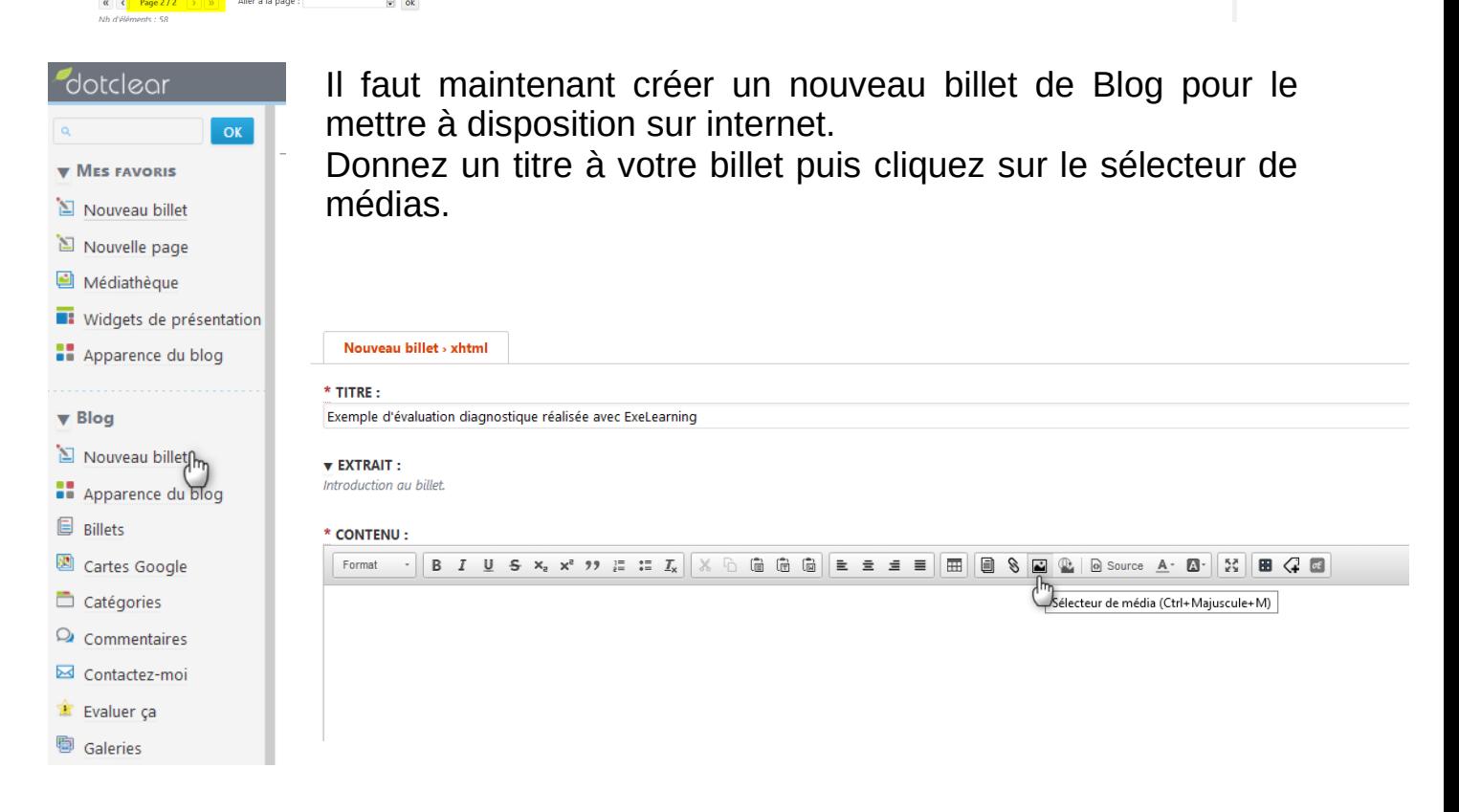

Il a gardé la mémoire de la page de la médiathèque que vous avez visité précédemment. Un clic sur le + insère automatiquement un lien dans le billet en cours de rédaction.

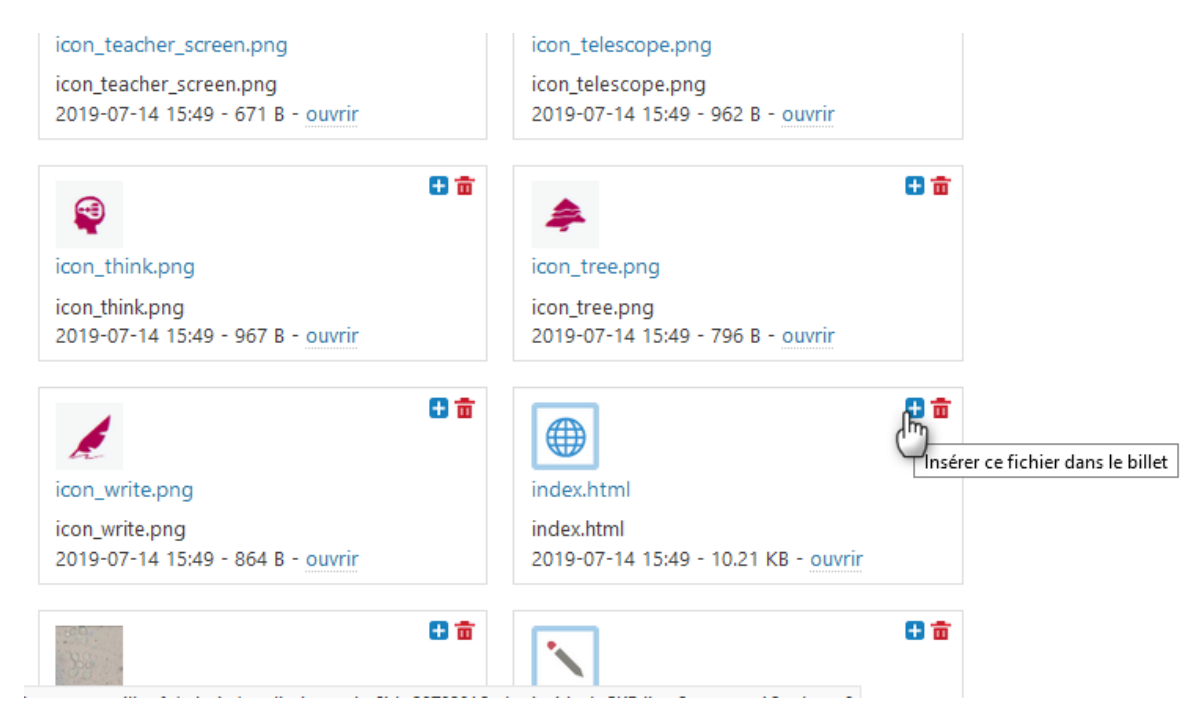

Confirmez l'insertion du média.

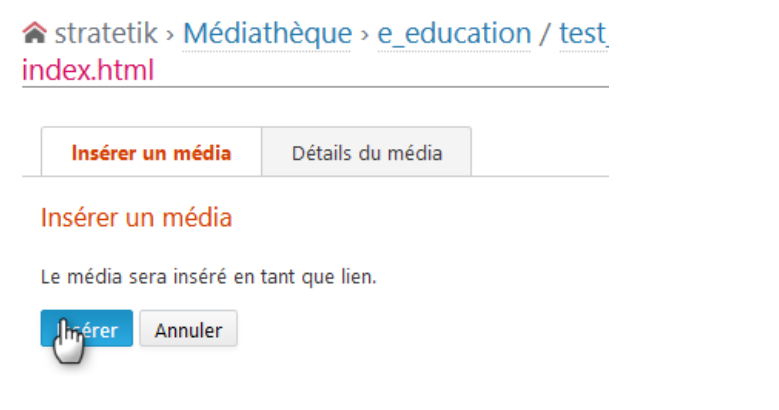

Résultat obtenu :

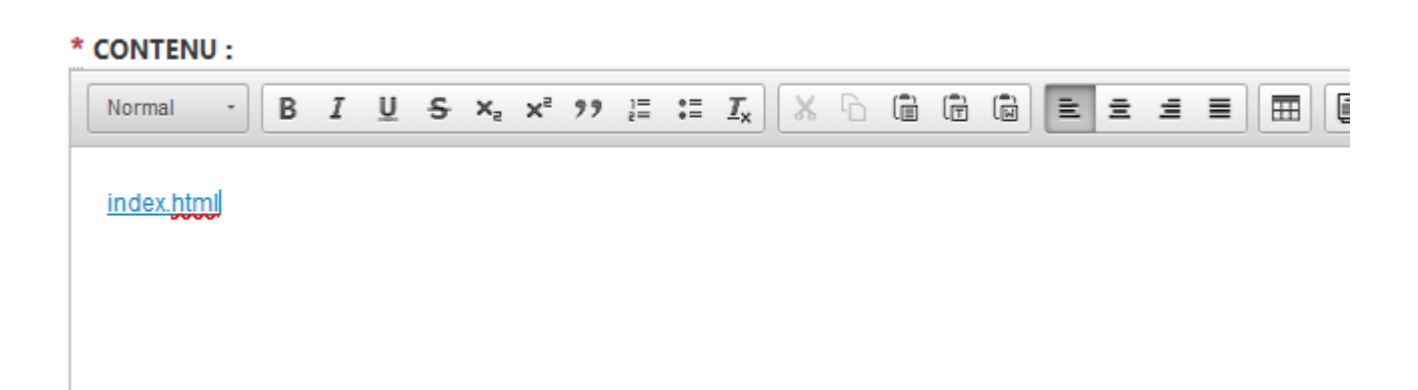

Reste à modifier le texte du lien, ajouter des mots clés au billet de blog pour le rendre facile à retrouver et enregistrer le billet.

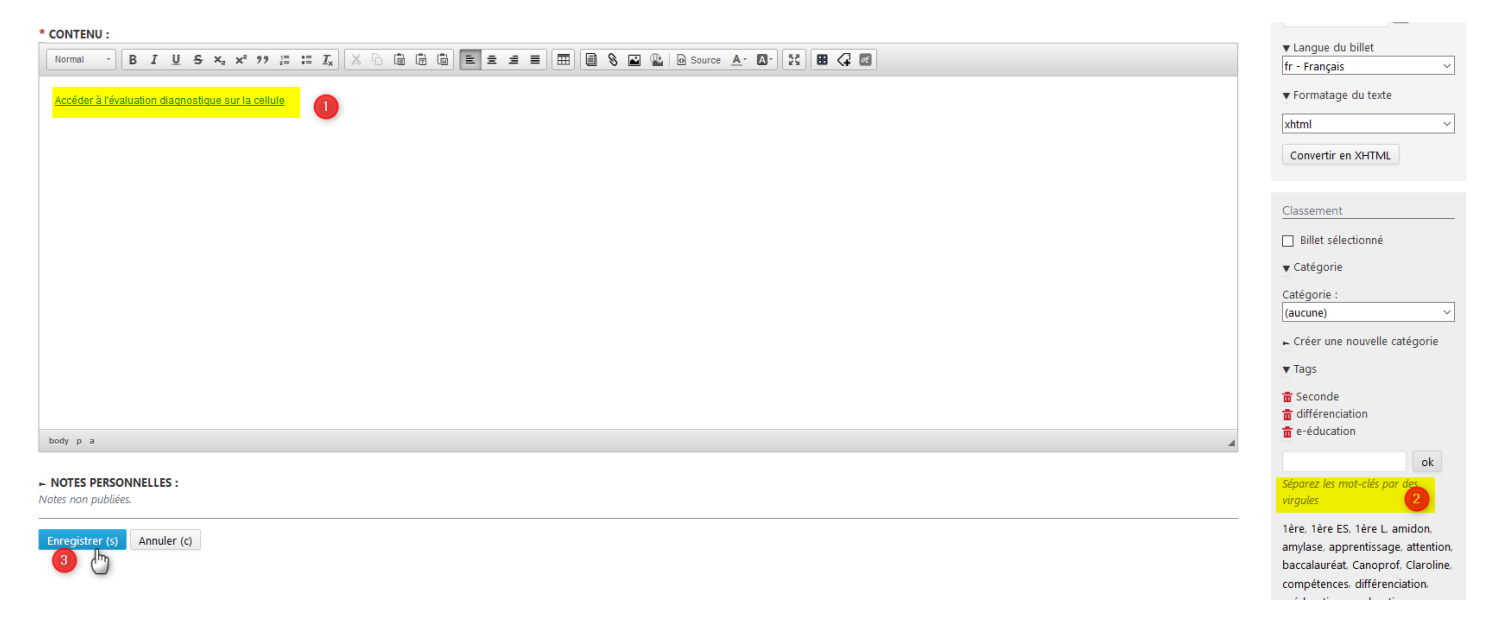

Résultat de la publication :

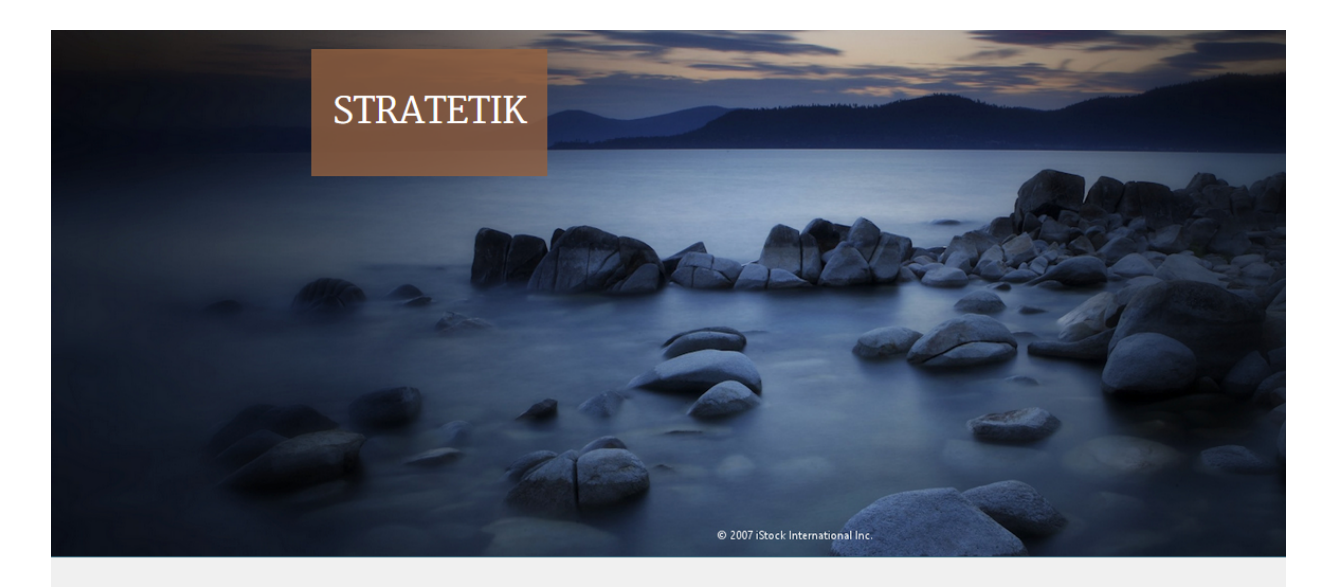

← A la découverte d'un gisement de pétrole dans

# Exemple d'évaluation diagnostique réalisée avec ExeLearning

Par ▲ Delphine Séchet (Lycée de l'Essouriau, les Ulis (91)) 曲 14 juillet 2019 Accéder à l'évaluation diagnostique sur la cellule<br>  $\bullet$  différenciation e-éducation Seconde ♦ différenciation e-éducation Seconde

## Résultat si vous cliquez sur le lien :

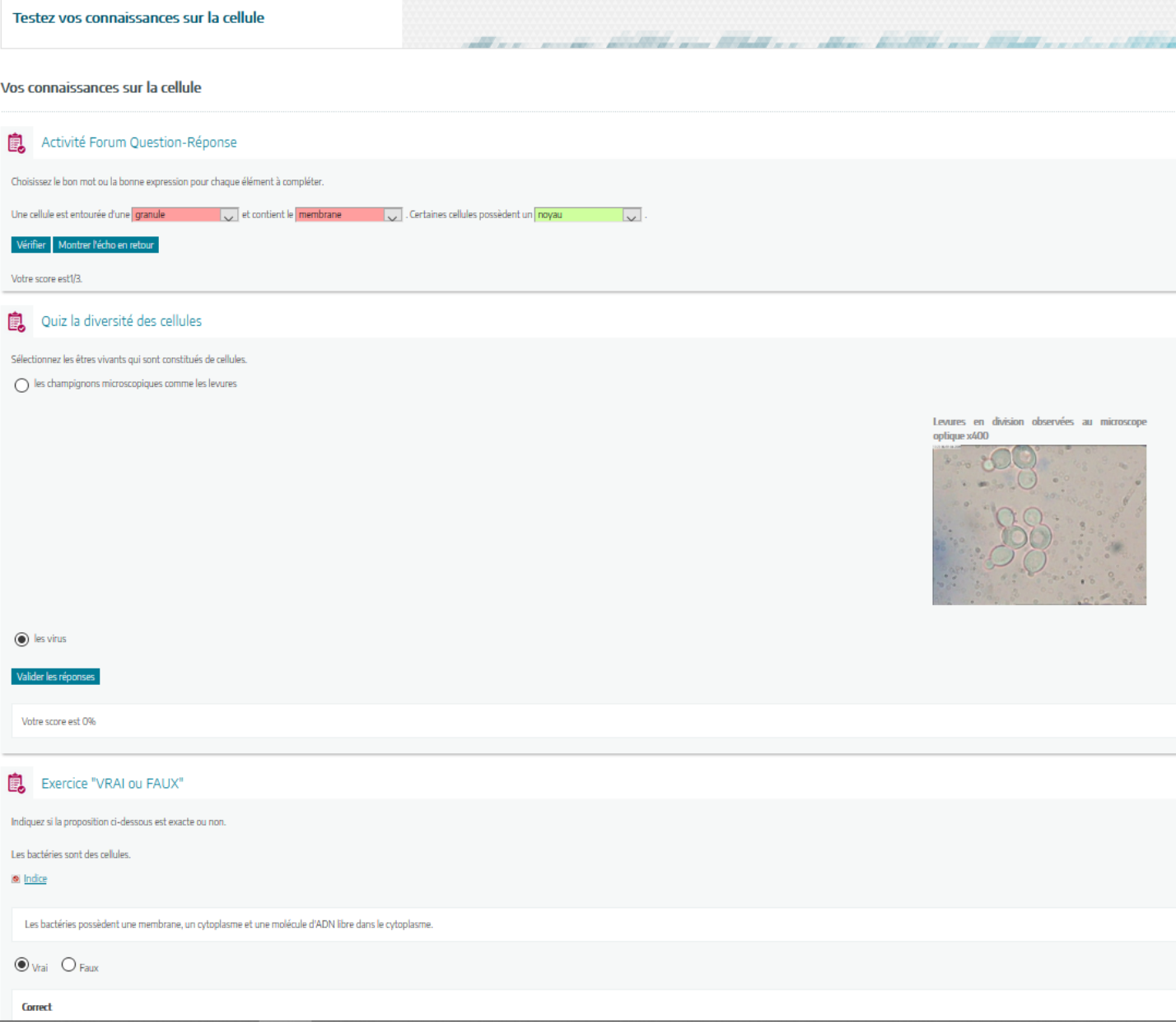

Il ne reste plus qu'à communiquer le lien aux élèves par le cahier de texte ou grâce à un qr-code associé à un lien court imprimés sur un polycopié.

Si vous souhaitez connaître les résultats des élèves, fournissez leur une grille à remplir. Ils recopieront leurs résultats.

Lorsqu'on leur explique la finalité de ce travail pour leurs apprentissages ils le font volontiers.

Certains ne réussissent pas à se connecter ou ne font pas le travail, c'est alors l'occasion de discuter de leurs difficultés et d'envisager des solutions avec eux.